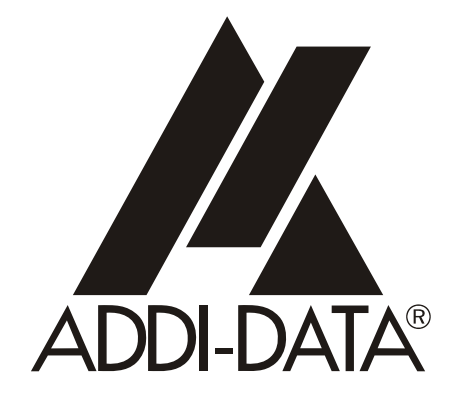

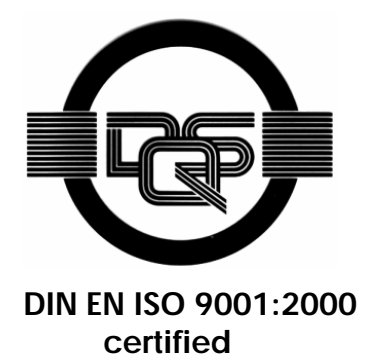

**ADDI-DATA GmbH Dieselstraße 3 D-77833 OTTERSWEIER**

**Technical support:**

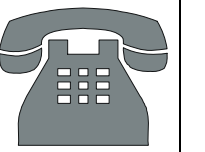

**+49 (0)7223 / 9493 – 0**

Preliminary version

**Technical description** 

**APCI-3122** 

**Multifunction board, optically isolated** 

Edition: 03.05 – 11/2007

#### Product information

This manual contains the technical installation and important instructions for correct commissioning and usage, as well as production information according to the current status before printing.

The content of this manual and the technical product data may be changed without prior notice. ADDI-DATA GmbH reserves the right to make changes to the technical data and the materials included herein.

#### Warranty and liability

The user is not permitted to make changes to the product beyond the intended use, or to interfere with the product in any other way.

ADDI-DATA shall not be liable for obvious printing and phrasing errors. In addition, ADDI DATA, if legally permissible, shall not be liable for personal injury or damage to materials caused by improper installation and/or commissioning of the board by the user or improper use, for example, if the board is operated despite faulty safety and protection devices, or if notes in the operating instructions regarding transport, storage, installation, commissioning, operation, thresholds, etc. are not taken into consideration. Liability is further excluded if the operator changes the board or the source code files without authorisation and/or if the operator is guilty of not monitoring the permanent operational capability of working parts and this has led to damage.

#### Copyright

This manual, which is intended for the operator and its staff only, is protected by copyright. Duplication of the information contained in the operating instructions and of any other product information, or disclosure of this information for use by third parties, is not permitted, unless this right has been granted by the product licence issued. Non-compliance with this could lead to civil and criminal proceedings.

#### ADDI-DATA software product licence

Please read this licence carefully before using the standard software. The customer is only granted the right to use this software if he/she agrees with the conditions of this licence. The software must only be used to set up the ADDI-DATA boards.

Reproduction of the software is forbidden (except for back-up and for exchange of faulty data carriers). Disassembly, decompilation, decryption and reverse engineering of the software are forbidden. This licence and the software may be transferred to a third party if this party has acquired a board by purchase, has agreed to all the conditions in this licence contract and the original owner does not keep any copies of the software.

#### Trademarks

- ADDI-DATA is a registered trademark of ADDI-DATA GmbH.
- Turbo Pascal, Delphi, Borland C, Borland C++ are registered trademarks of Borland Insight Company.
- Microsoft C, Visual C++, Windows XP, 98, Windows 2000, Windows 95, Windows NT, EmbeddedNT and MS DOS are registered trademarks of Microsoft Corporation.
- LabVIEW, LabWindows/CVI, DasyLab, Diadem are registered trademarks of National Instruments Corp.
- CompactPCI is a registered trademark of PCI Industrial Computer Manufacturers Group.
- VxWorks is a registered trademark of Wind River Systems Inc.

# **WARNUNG**

**In case of wrong uses and if the board is not used for the purpose it is intended:** 

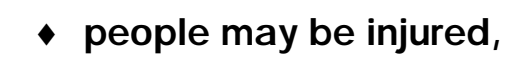

- ♦ **the board, PC and peripheral may be destroyed,**
- ♦ **the environment may be polluted**
- Protect yourself, the others and the environment!
- **Read carefully the safety precautions (yellow leaflet).**

If this leaflet is not with the documentation, please contact us and ask for it..

**Observe the instructions of the manual.** 

Make sure that you do not forget or skip any step. We are not liable for damages resulting from a wrong use of the board.

### Used symbols:

**i IMPORTANT!**<br>designates hints a

designates hints and other useful information.

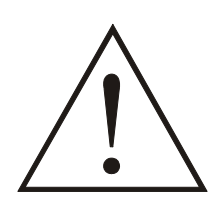

### **WARNING!**

It designates a possibly dangerous situation. If the instructions are ignored the board, PC and/or peripheral may be destroyed.

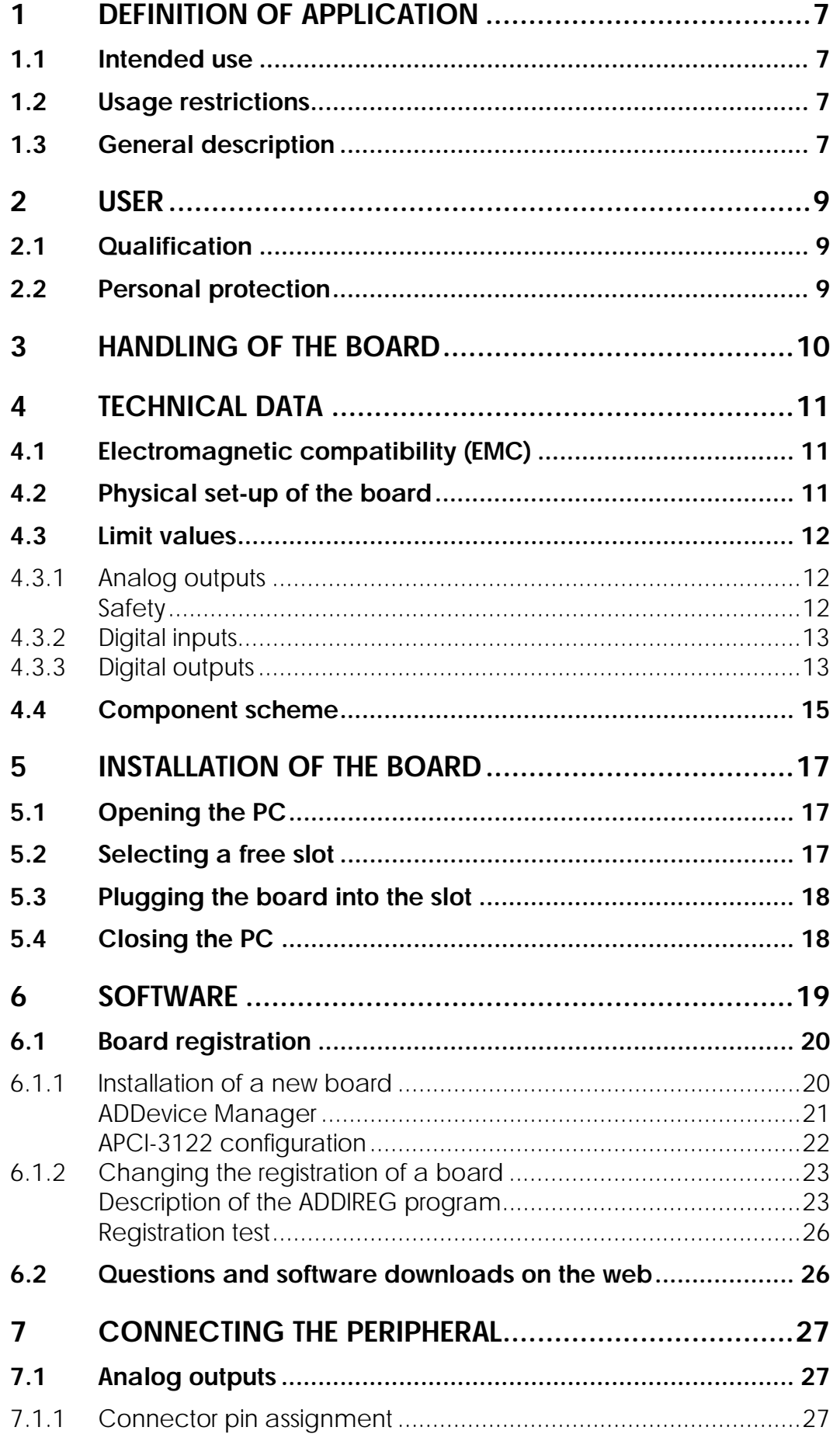

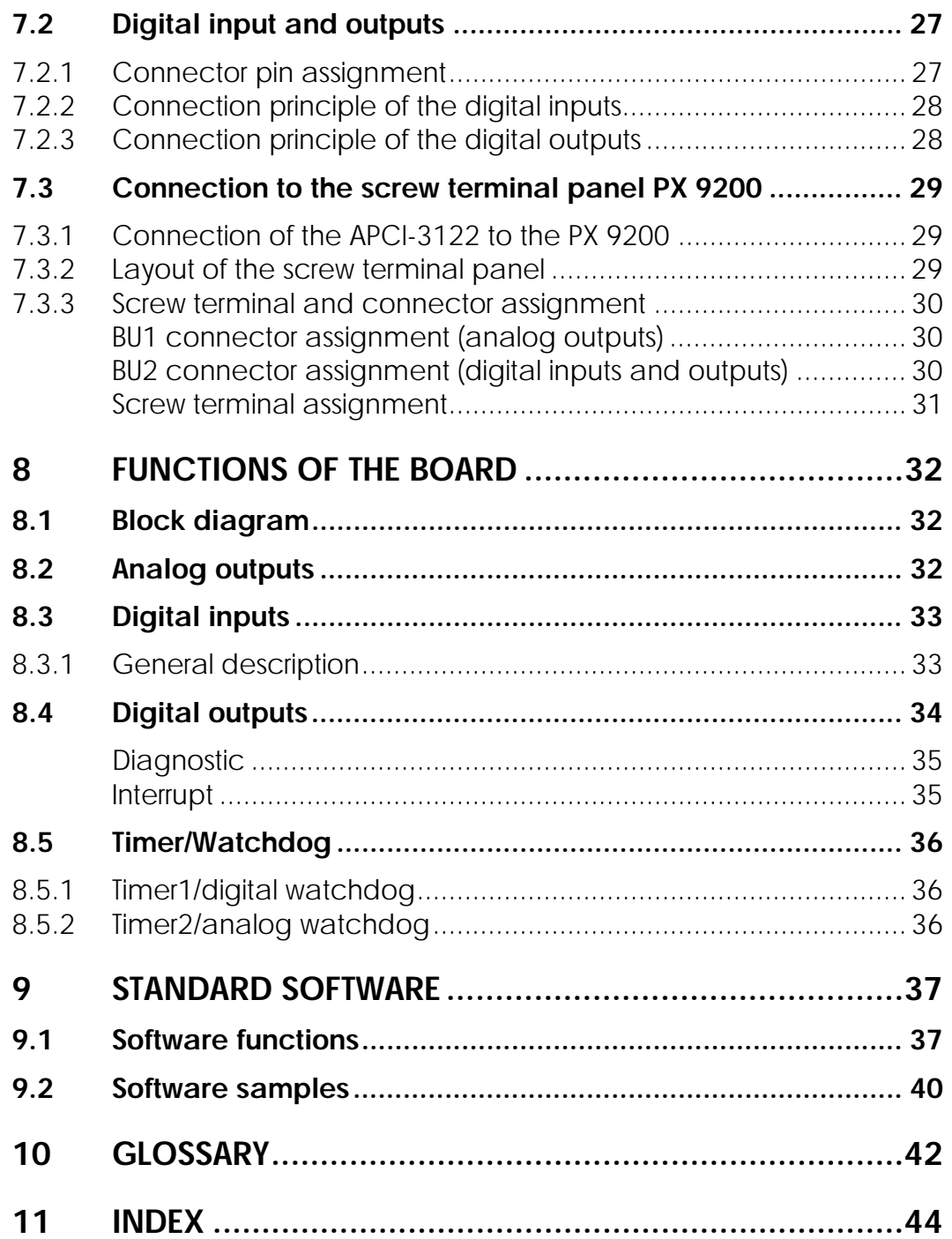

### **Figures**

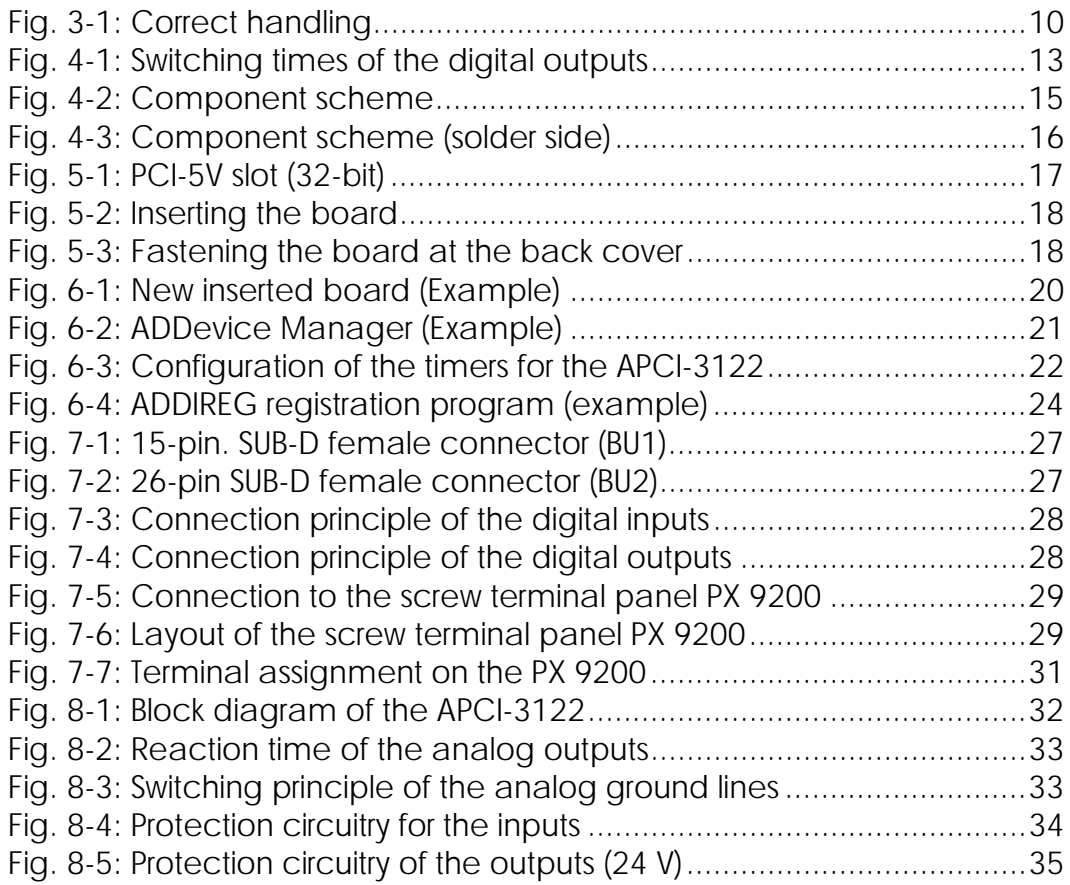

### **Tables**

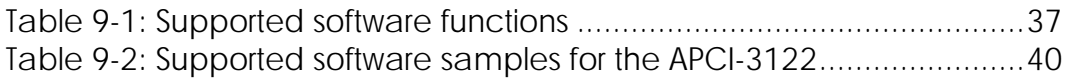

### <span id="page-6-0"></span>**1 DEFINITION OF APPLICATION**

### **1.1 Intended use**

The **APCI-3122** must be inserted in a PC with PCI 5V/32-bit slots which is used as electrical equipment for measurement, control and laboratory pursuant to the norm EN 61010-1 (IEC 61010-1). The used personal computer (PC) must fulfil the requirements of IEC 60950-1 or EN 60950-1 and 55022 or IEC/CISPR 22 and EN 55024 or IEC/CISPR 24.

The use of the board **APCI-3122** in combination with external screw terminal panels requires correct installation according to IEC 60439-1 or EN 60439-1 (switch cabinet / switch box).

### **1.2 Usage restrictions**

The **APCI-3122** board must not to be used as safety related part (SRP).

The board must not be used for safety related functions, for example for emergency stop functions.

The **APCI-3122** board must not be used in potentially explosive atmospheres.

The **APCI-3122** board must not be used as electrical equipment according to the Low Voltage Directive 2006/95/EC.

### **1.3 General description**

Data exchange between the **APCI-3122** board and the peripheral is to occur through 2 shielded cables. These cables must be connected to the 15-pin SUB-D female connector (for analog outputs) and to the 26-pin SUB-D female connector (for digital inputs and outputs) of the **APCI-3122** board.

The board has up to 4 voltage input channels for processing analog signals and 10 input and 12 output channels for processing digital 24 V signals.

An external 24 V supply voltage is necessary to run the output channels.

The **PX 9200** screw terminal panel allows connecting the external voltage supply signals to a cold junction compensation through the **ST3122** cable.

The use of the **APCI-3122** board in combination with external screw terminal panels or relay boards is to occur in a closed switch cabinet; the installation is to be effected competently.

The connection with our standard cables **ST3122-A and ST3122-D** complies with the minimum specifications as follows:

- metallized plastic hoods
- shielded cable
- cable shield folded back and firmly screwed to the connector housing.

Uses beyond these specifications are not allowed. The manufacturer is not liable for any damages which would result from the non-observance of this clause.

The use of the board according to its intended purpose includes observing all advises given in the *Technical description* and in the *Safety* leaflet.

The use of the board in a PC could change the PC features regarding noise emission and immunity. Increased noise emission or decreased noise immunity could result in the system not being conform anymore.

Make sure that the board remains in its protective packing **until it is used**. Do not remove or alter the identification numbers of the board. If you do, the guarantee expires.

### <span id="page-8-0"></span>**2 USER**

### **2.1 Qualification**

Only persons trained in electronics are entitled to perform the following works:

- installation
- use,
- maintenance.

### **2.2 Personal protection**

Consider the country-specific regulations about:

- the prevention of accidents
- electrical and mechanical installations
- radio interference suppression.

# <span id="page-9-0"></span>**3 HANDLING OF THE BOARD**

### **Fig. 3-1: Correct handling**

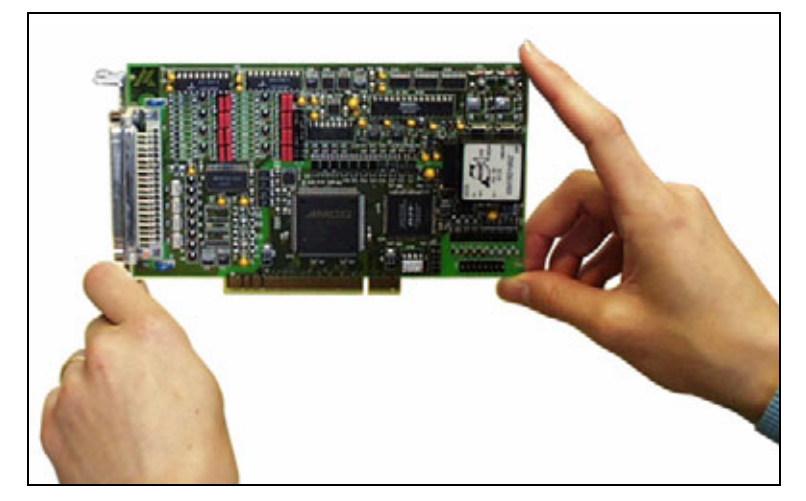

### <span id="page-10-0"></span>**4 TECHNICAL DATA**

### **4.1 Electromagnetic compatibility (EMC)**

The board **APCI-3122** complies with the European EMC directive. The tests were carried out by a certified EMC laboratory in accordance with the norm from the EN 61326 series (IEC 61326). The limit values as set out by the European EMC directive for an industrial environment are complied with.

The respective EMC test report is available on request.

### **4.2 Physical set-up of the board**

The board is assembled on a 4-layer printed circuit card.

#### **Dimensions:**

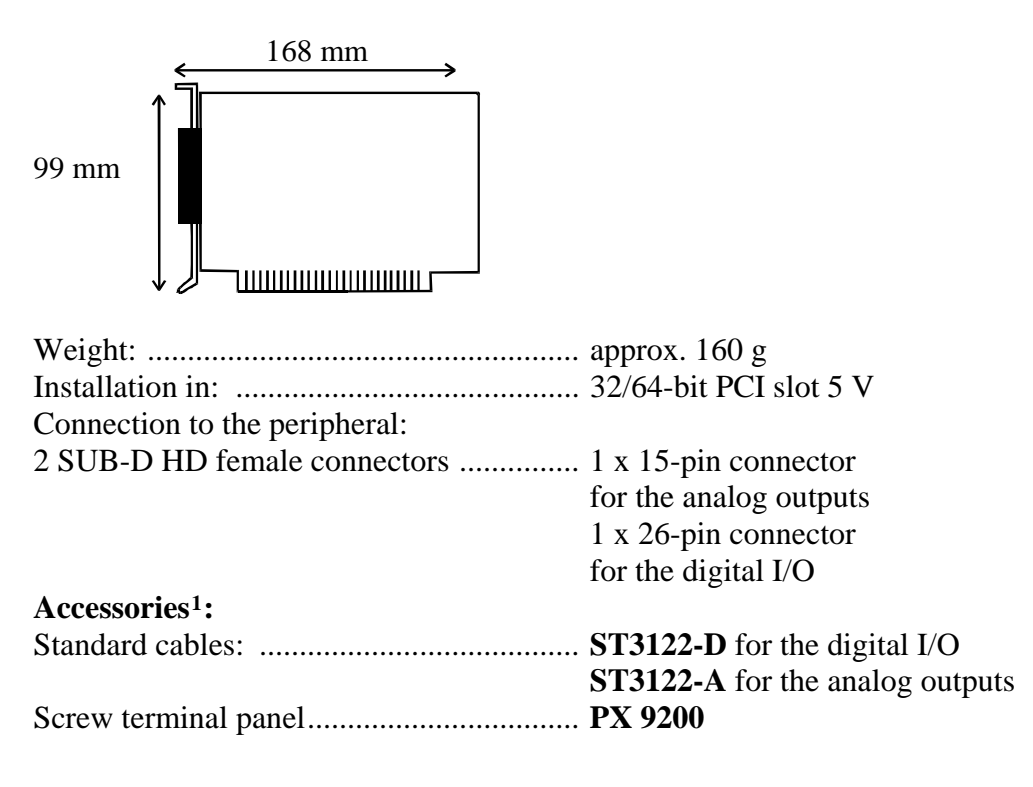

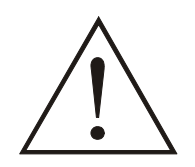

 $\overline{a}$ 

### **WARNING!**

The supply lines must be installed safely against mechanical loads.

<span id="page-10-1"></span><sup>1</sup> Not included in the standard delivery.

### <span id="page-11-2"></span><span id="page-11-0"></span>**4.3 Limit values**

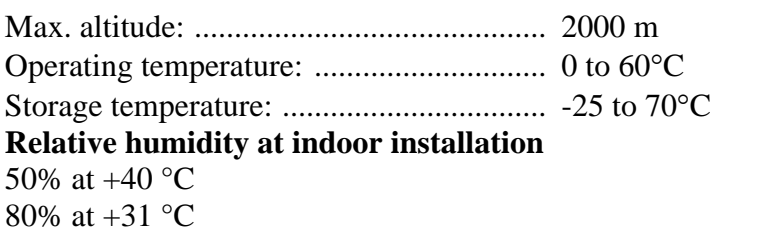

#### **Minimum PC requirements: PCI BIOS from Version 1.0**

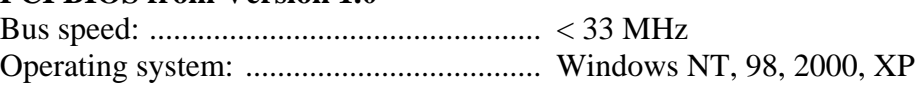

#### **Energy requirements:**

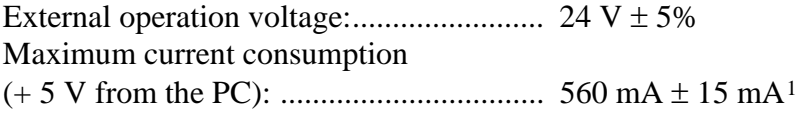

### **4.3.1 Analog outputs**

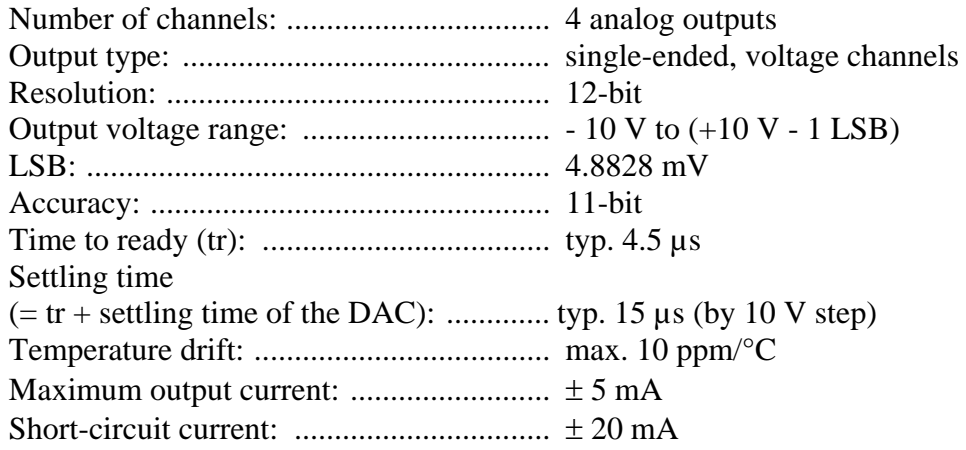

#### **Safety**

| software as a watchdog for the<br>analog outputs |
|--------------------------------------------------|
|                                                  |
|                                                  |
|                                                  |
|                                                  |

<span id="page-11-1"></span><sup>1</sup> All digital outputs are connected and all digital inputs are set to high

1

### <span id="page-12-0"></span>**4.3.2 Digital inputs**

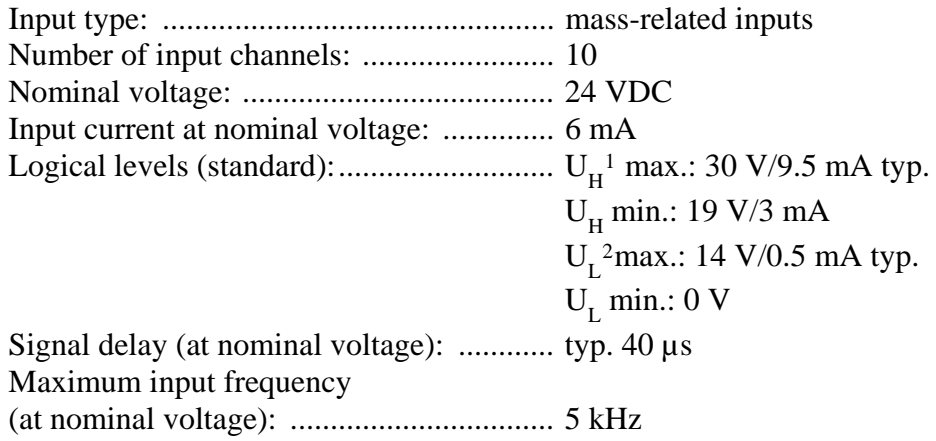

#### **Safety**

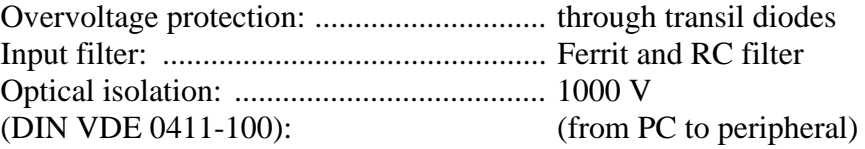

### **4.3.3 Digital outputs**

Switching times of the outputs - complies with norm IEC 1131

3 switching times are defined for the outputs.

#### **Fig. 4-1: Switching times of the digital outputs**

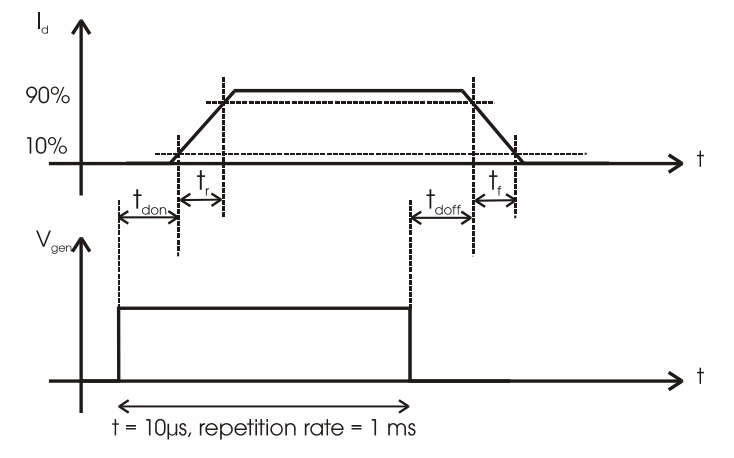

Output delay time: t<sub>don</sub> or t<sub>doff</sub>

Output transfer time for transition  $0 \rightarrow 1$ : Rising time (t<sub>r</sub>) Output transfer time for transition  $1 \rightarrow 0$ : Falling time (t<sub>f</sub>)

 $\overline{a}$ 

<span id="page-12-1"></span> $1 U_H$ : Input voltage, logic "1"

<span id="page-12-2"></span><sup>2</sup> UL: Input voltage, logic "0"

#### **24 V digital output channels**

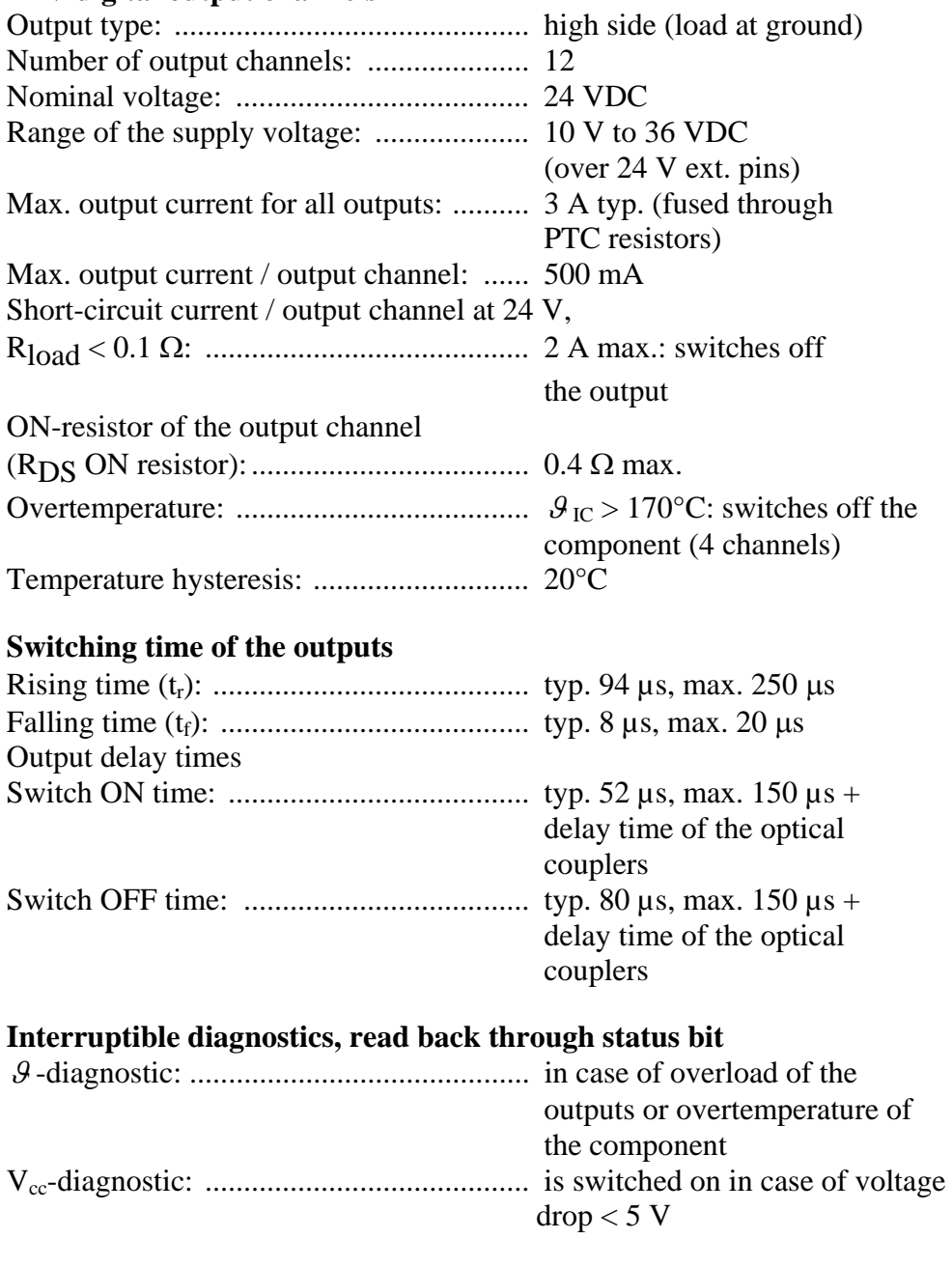

#### **Safety (24 V outputs)**

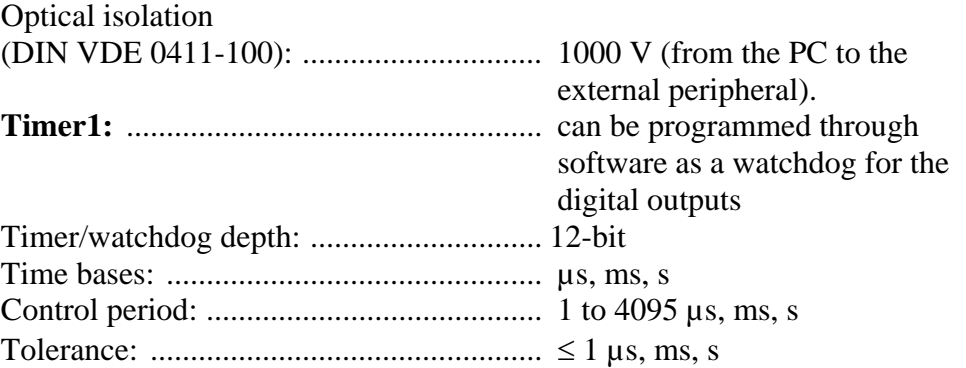

### <span id="page-14-0"></span>**4.4 Component scheme**

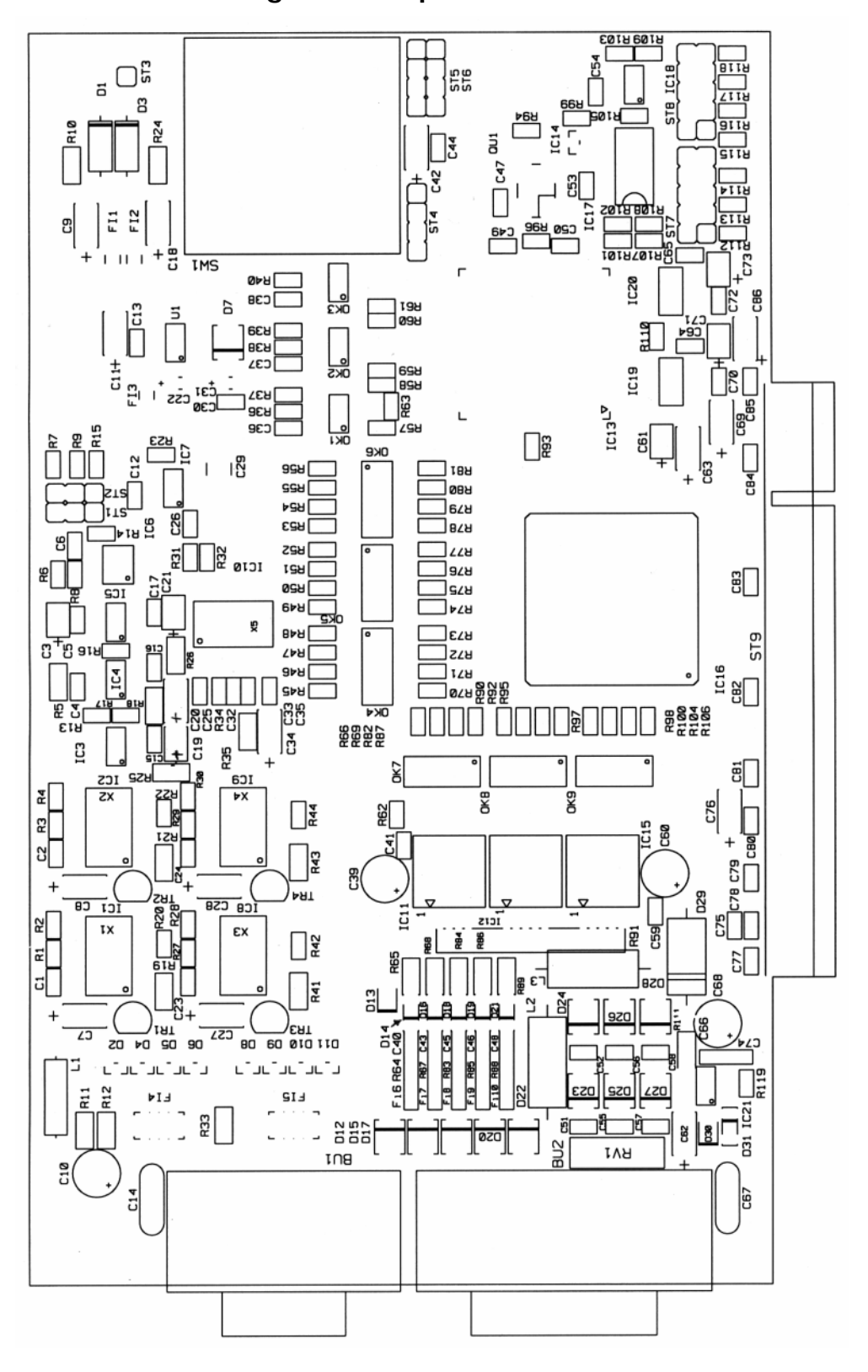

#### **Fig. 4-2: Component scheme**

<span id="page-15-0"></span>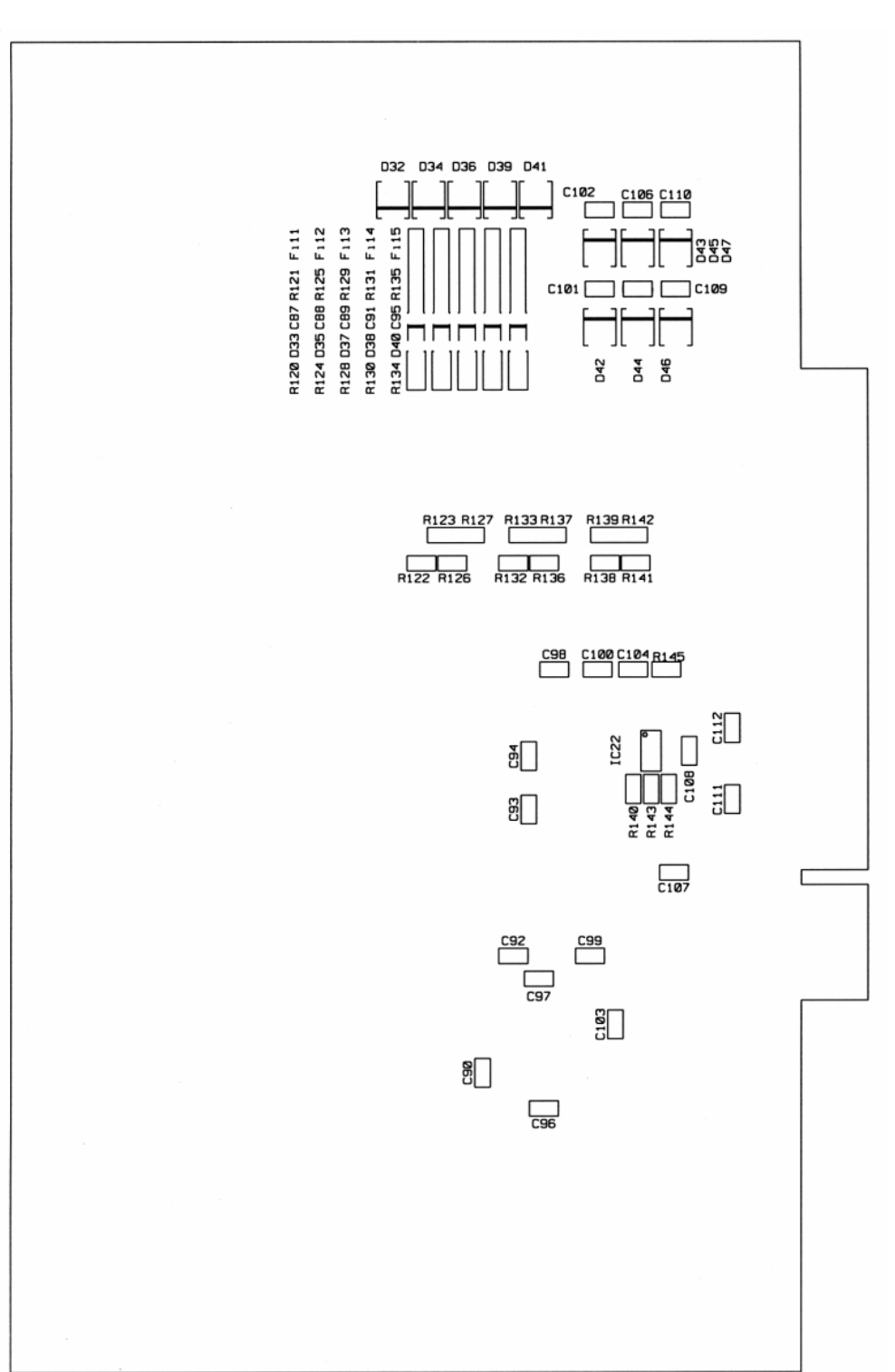

**Fig. 4-3: Component scheme (solder side)** 

### <span id="page-16-0"></span>**5 INSTALLATION OF THE BOARD**

# **i IMPORTANT!** Do observe the sa

Do observe the safety precautions (yellow leaflet)!

### **5.1 Opening the PC**

- ♦ **Switch off your PC and all the units connected to the PC**
- ♦ **Pull the PC mains plug from the socket.**
- ♦ **Open your PC as described in the manual of the PC manufacturer.**

### **5.2 Selecting a free slot**

Insert the board in a free PCI-5V slot (32-bit).

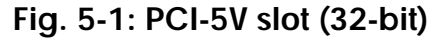

32 bits

**Remove the back cover of the selected slot** according to the instructions of the PC manufacturer. Keep the back cover. You will need it if you remove the board

**Discharge yourself from electrostatic charges.** 

**Take the board out of its protective pack.** 

### <span id="page-17-0"></span>**5.3 Plugging the board into the slot**

♦ Insert the board **vertically into the chosen slot.** 

**Fig. 5-2: Inserting the board** 

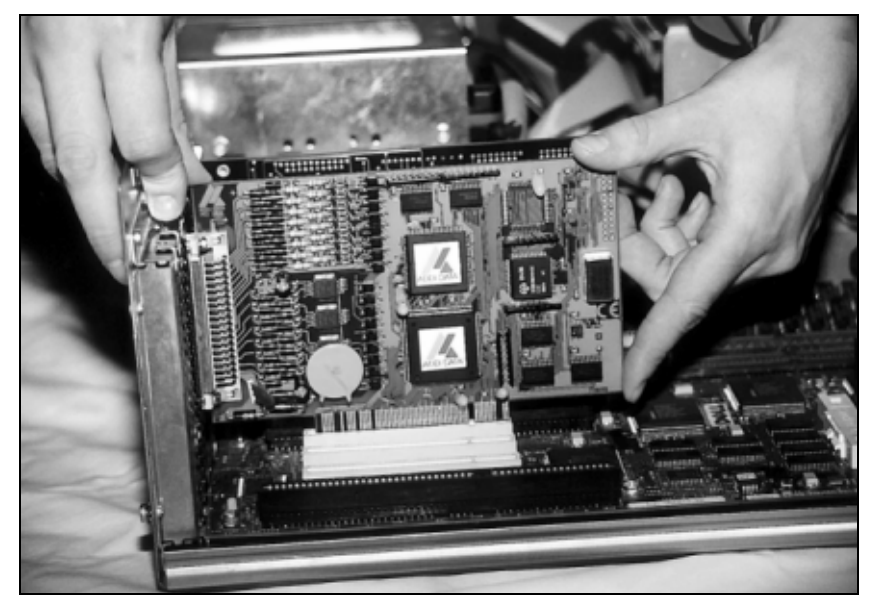

♦ Fasten the board **to the rear of the PC housing with the screw which was fixed on the back cover.** 

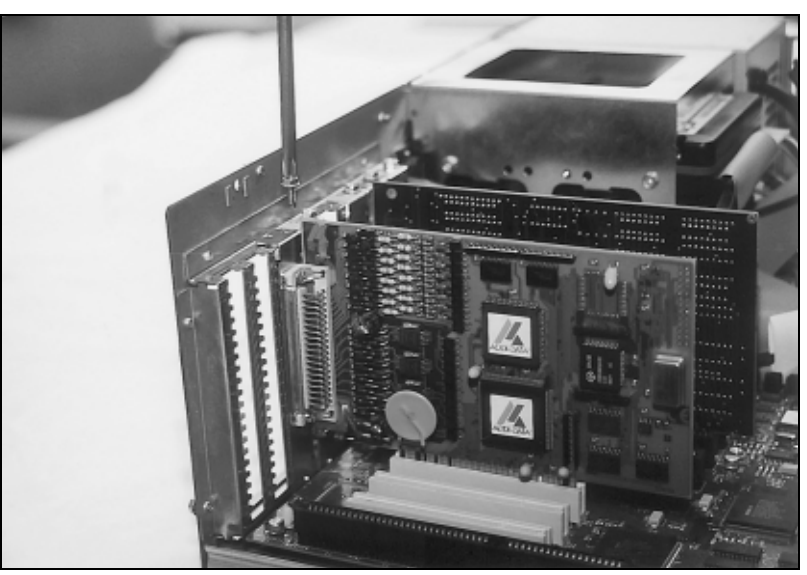

**Fig. 5-3: Fastening the board at the back cover** 

♦ **Tighten all the loosen screws.** 

### **5.4 Closing the PC**

♦ **Close your PC as described in the manual of the PC manufacturer.** 

### <span id="page-18-0"></span>**6 SOFTWARE**

In this chapter you will find a description of the delivered software and its possible applications.

**i IMPORTANT!**<br>
Further information drivers is to be formation Further information for installing and uninstalling the different drivers is to be found in the delivered description **"Installation instructions for the PCI bus".**

> A link to the corresponding PDF file is available in the navigation pane (Bookmarks) of Acrobat Reader.

**i IMPORTANT!**<br>The supported so<br>in chapter 9. The supported software functions for the APCI-3122 are listed in chapter [9](#page-36-1).

> The board is supplied with a driver CD-ROM (CD 1) containing the ADDIPACK software package for Windows NT 4.0 and Windows XP/2000/98.

**ADDIPACK** is composed of following programs:

- **ADDIREG:** The ADDIREG registration program is a 32-bit program for Windows NT 4.0 and Windows XP/2000/98. The user can register all hardware information necessary to operate the ADDI-DATA PC boards.
- **ADDIDRIVER** contains API functions to operate the ADDI-DATA boards in 32-bit.
- **ADDevice Manager** configures the resources of the ADDI-DATA virtual board (See below).

#### - **ADDI-DATA virtual board:**

ADDI-DATA software is based on the principle of a **virtual board:** it transposes the different functions (e.g. digital inputs, analog outputs, timer, ...) of all inserted ADDI-DATA boards as the functions of a single (virtual) board. The virtual board features a pool of functions, the functionality of which can be called up without calling a specific board.

- **ADDEVICE MAPPER** was specifically developed for the ADDIPACK boards to facilitate the management of the virtual board. With this program you can optimally adapt the virtual board to your application requirements.

#### **IMPORTANT!**

For some functions of the **ADDEVICE MAPPER** program the browser Internet Explorer 6 or higher has to be installed on your PC.

### <span id="page-19-0"></span>**6.1 Board registration**

When starting the set-up of ADDIREG, the APCI-3122 is automatically recognised and registered.

### **6.1.1 Installation of a new board**

If a new board is recognised, the following window is displayed:

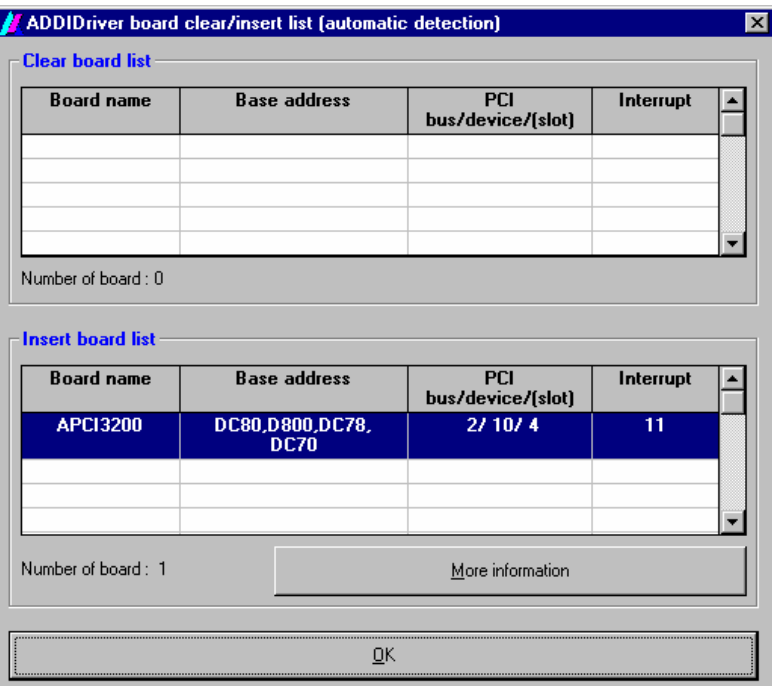

**Fig. 6-1: New inserted board (Example)** 

The boards which have been removed from the PC since the last ADDIREG start are listed in the upper table

The new inserted boards are listed in the lower table.

In case further information is required for the operation of the board, click on "More Information". ADDevice Manager is started.

#### <span id="page-20-0"></span>**ADDevice Manager**

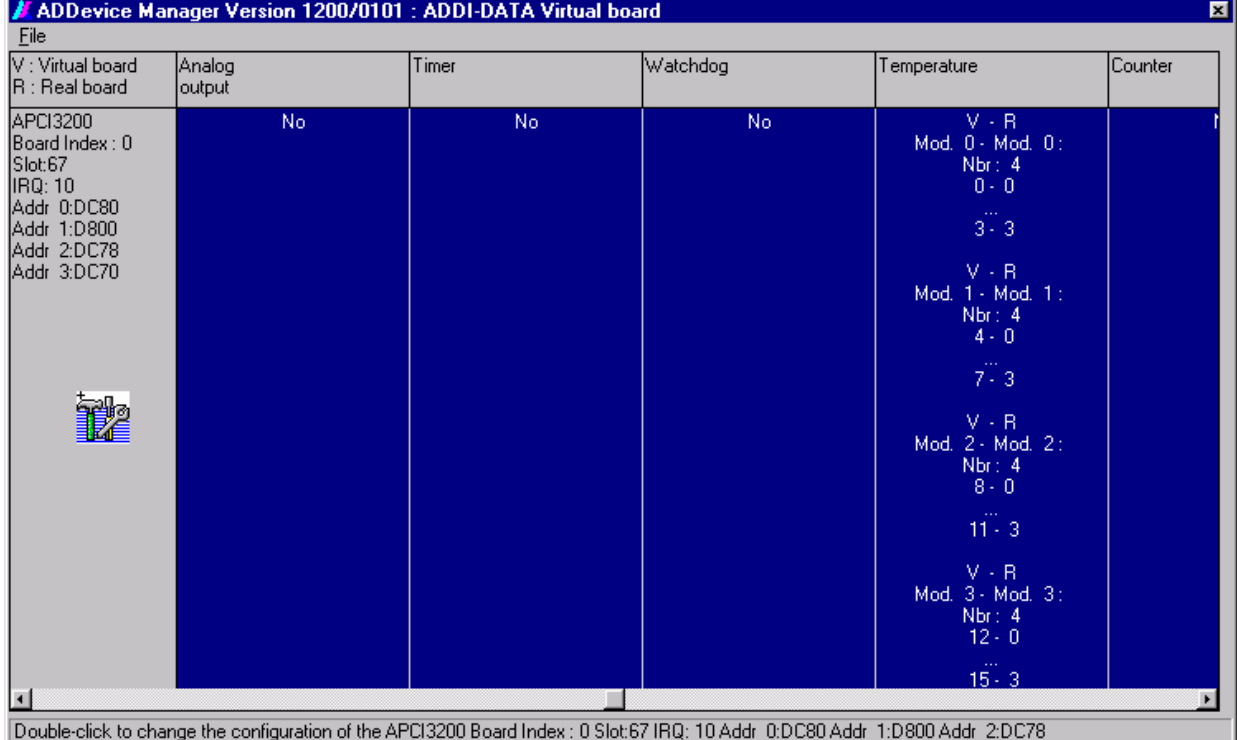

### **Fig. 6-2: ADDevice Manager (Example)**

The following parameters are displayed for every inserted board:

#### **First column:**

- Board name
- Board index: Number allocated to the board when it is registered in ADDIREG.
- Slot number
- IRO line
- Different addresses which are automatically allocated to the board by the BIOS.

#### **Other columns:**

The program distinguishes between the resources (Analog/digital input/output, watchdog, ...) of the virtual board (**V,** software) and the real board (**R,** board).

The following parameters are listed

- Module number.
- Number of resources
- Index: The first index line represents the number of the first resource (left: virtual resource - right: real board) The second index line represents the number of the last resource (left: virtual resource - right: real board).
- Type (24 V/5 V, voltage/current, HS/OC High-Side/Open collector).
- IRQ: if the input/output channels are interruptible, the program displays the number of the first and of the last input/output channel.

<span id="page-21-0"></span>By clicking twice within a column, the connection principle and the technical data of the resource are displayed. This function is only possible if a question mark appears with the cursor.

You can export the set configuration as a text file. Click on "file" and save the configuration as a .txt file with "Export information to file...". You can then print the configuration or use it for other boards.

#### **APCI-3122 configuration**

If a tool icon appears together with the cursor in the first column of the ADDevice Manager, you can modify the board configuration (click twice).

The timer1 and timer2 of the APCI-3122 for example may have different functions.

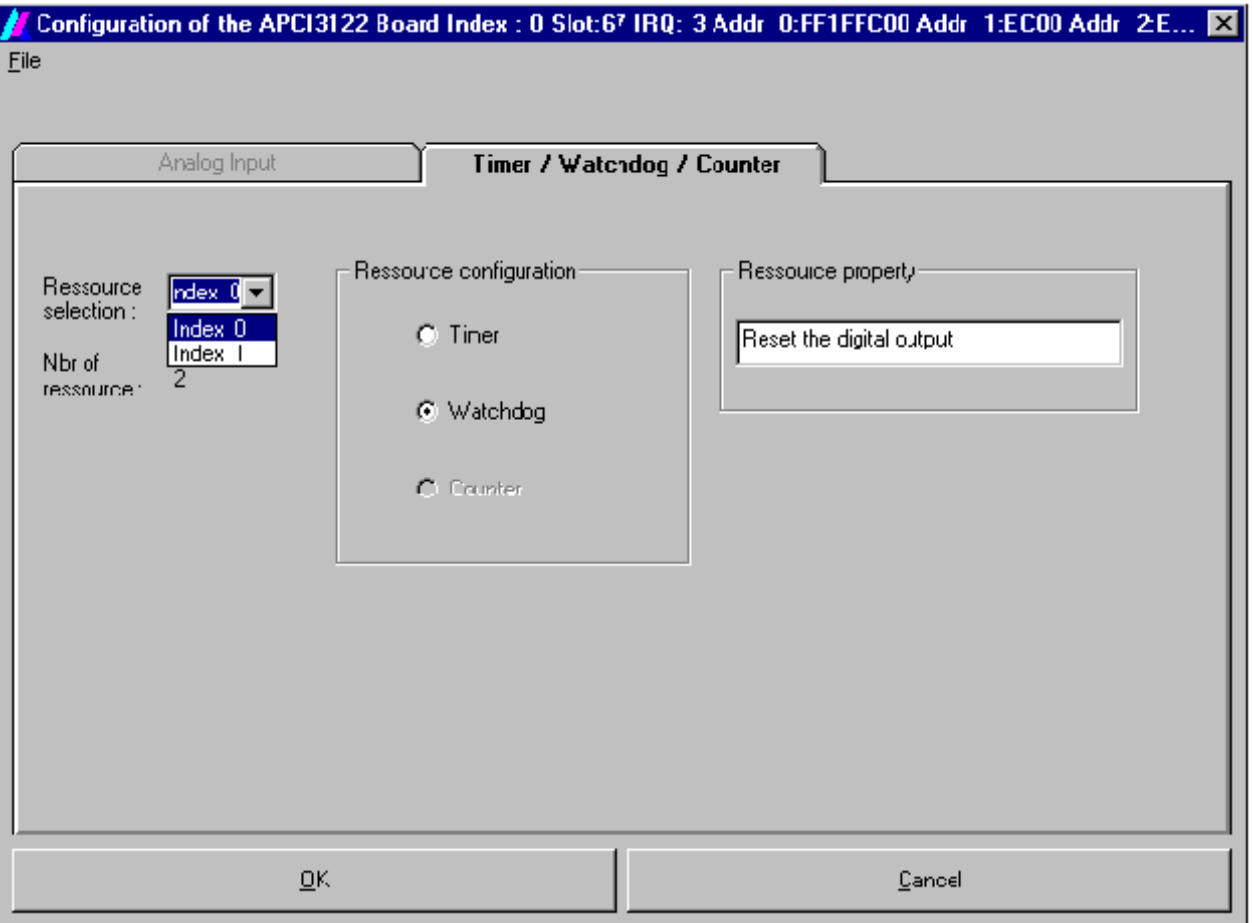

#### **Fig. 6-3: Configuration of the timers for the APCI-3122**

You can configure independently each timer as a timer or a watchdog.

#### **Ressource selection:**

Select the timer to be configured. **Index 0** for timer1 and **Index 1** for timer2.

#### <span id="page-22-0"></span>**Ressource configuration:**

Set the selected timer as a timer or a watchdog.

#### **Ressource property:**

Displays the features of the selected configuration.

After configuring the board as required, you come back to the former window with OK.

You can save the current set configuration for other boards. Click on "file" and save the configuration as .cdf file with "Save file in". You can then reload the cdf file for another board APCI-3122 by clicking ""File", "Load from File".

Once you have controlled the registration, you can quit the window of ADDevice Manager. The board is ready to operate.

### **6.1.2 Changing the registration of a board**

You can change the current board configuration with ADDIREG.

#### **Description of the ADDIREG program**

The program is automatically installed with ADDIPACK. Starten Sie ADDIREG unter Start/Programme/ADDIPACK/ADDIREG.

**i IMPORTANT!**<br>
First quit all the a<br>
before starting the starting the starting the starting the starting the starting to the starting to the starting to the starting to the starting to the starting to the starting to th First quit all the applications (programs) which use the board before starting the ADDIREG program.

> In the main window of ADDIREG the fields "Insert" and "Clear" are not available for the board.

<span id="page-23-0"></span>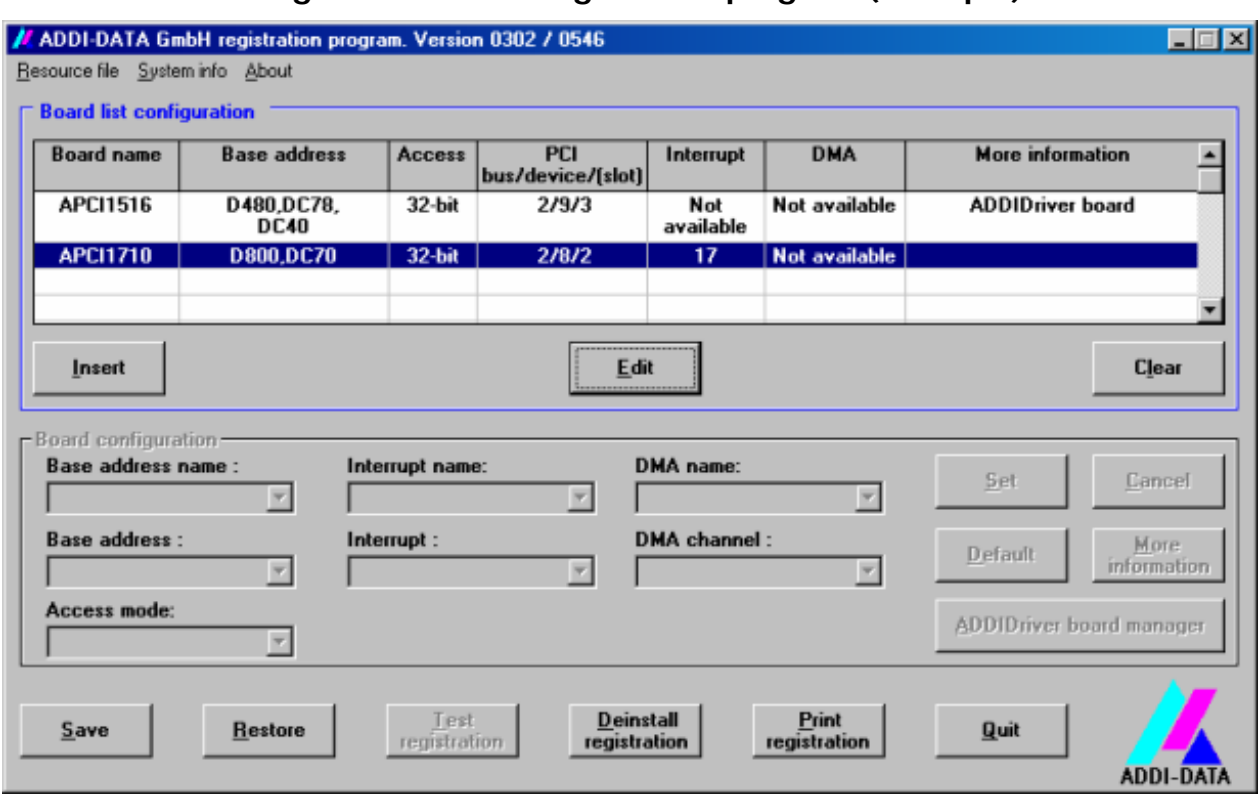

**Fig. 6-4: ADDIREG registration program (example)** 

#### **Table:**

#### **Board name:**

Names of the different registered boards (e.g.: APCI-3200).

#### **Base address:**

Selected base address of the board. For PCI boards the base address is allocated through BIOS.

#### **Access:**

Selection of the access mode for the ADDI-DATA digital boards. Access in 8-bit or 16-bit or 32-bit mode.

#### **PCI bus/device/(slot):**

Number of the used PCI bus, slot, and device. If the board is no PCI board, the message "NO" is displayed.

#### **Interrupt:**

Used interrupt of the board. If the board supports no interrupt, the message "Not available" is displayed.

#### **DMA:**

Indicates the selected DMA channel or "Not available" if the board uses no DMA or if the board is no ISA board.

#### **More information:**

Additional information like the identifier string or the installed COM interfaces. It also displays whether the board is programmed with ADDIDRIVER.

#### **Text boxes:**

#### **Base address name:**

Description of the used base addresses for the board. Select a name through the pull-down menu. The corresponding address range is displayed in the field below (Base address).

#### **Interrupt name:**

Description of the used IRQ lines for the board. Select a name through the pulldown menu. The corresponding interrupt line is displayed in the field below (Interrupt).

#### **DMA name (for ISA boards only):**

When the board supports 2 DMA channels, you can select which DMA channel is to be changed.

#### **DMA channel (for ISA boards only):**

Selection of the used DMA channel.

#### **Buttons:**

#### **Edit:**

Selection of the highlighted board with the different parameters set in the text boxes.

#### **Set:**

Sets the parametered board configuration. The configuration should be set before you save it.

#### **Cancel:**

Reactivates the former parameters of the saved configuration.

#### **Default:**

Sets the standard parameters of the board.

#### **More information (not available for the boards with ADDIPACK)**

You can change the board specific parameters like the identifier string, the COM number, the operating mode of a communication board, etc... If your board does not support these information, you cannot activate this button.

#### **ADDIDriver Board Manager:**

Under Edit/ADDIDriver Board Manager you can check or change the current settings of the board set through the ADDEVICE Manager. ADDevice Manager starts and displays a list of all resources available for the virtual board.

#### **Test registration:**

Controls if there is a conflict between the board and other devices installed in the

<span id="page-25-0"></span>PC. A message indicates the parameter which has generated the conflict. If no conflict has occurred, "Test of device registration OK" is displayed.

#### **Deinstall registration:**

Deinstalls the registrations of all boards listed in the table and deletes the entries of the boards in the Windows Registry.

#### **Print registration:**

Prints the registration parameter on your standard printer.

#### **Quit:**

Quits the ADDIREG program.

#### **Registration test**

Under "Test registration" you can test if the registration is "OK". This test controls if the registration is right and if the board is present. If the test has been successfully completed you can quit the ADDIREG program. The board is initialised with the set parameters and can now be operated.

In case the registration data is to be modified, it is necessary to boot your PC again. A message asks you to do so. When it is not necessary you can quit the ADDIREG program and directly begin with your application.

### **6.2 Questions and software downloads on the web**

Do not hesitate to e-mail us your questions. per e-mail: info@addi-data.de or hotline@addi-data.de

#### **Free downloads of standard software**

You can download the latest version of the software for the **APCI-3122.** 

#### **[http://www.addi-data.com](http://www.addi-data.com/)**

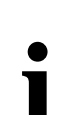

**i IMPORTANT!**<br> **i Before using the board or in case of malfunction during operation, check if there is an update of the product (technical** Before using the board or in case of malfunction during description, driver). The current version can be found on the internet or contact us directly.

### <span id="page-26-0"></span>**7 CONNECTING THE PERIPHERAL**

### **7.1 Analog outputs**

### **7.1.1 Connector pin assignment**

#### **Fig. 7-1: 15-pin. SUB-D female connector (BU1)**

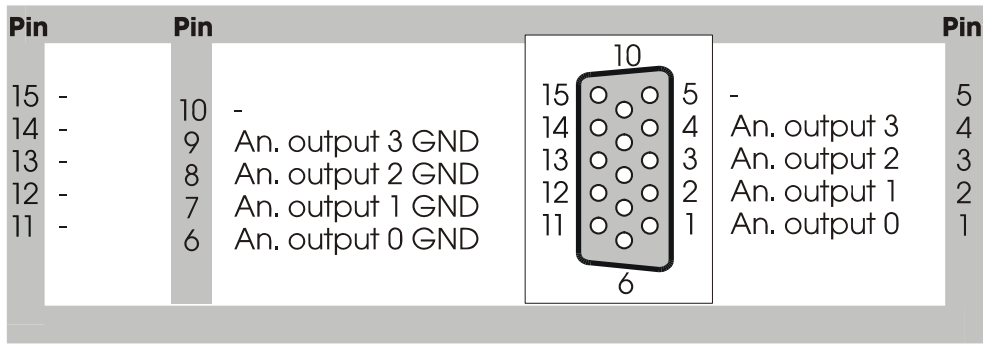

-: not connected

### **7.2 Digital input and outputs**

### **7.2.1 Connector pin assignment**

#### **Fig. 7-2: 26-pin SUB-D female connector (BU2)**

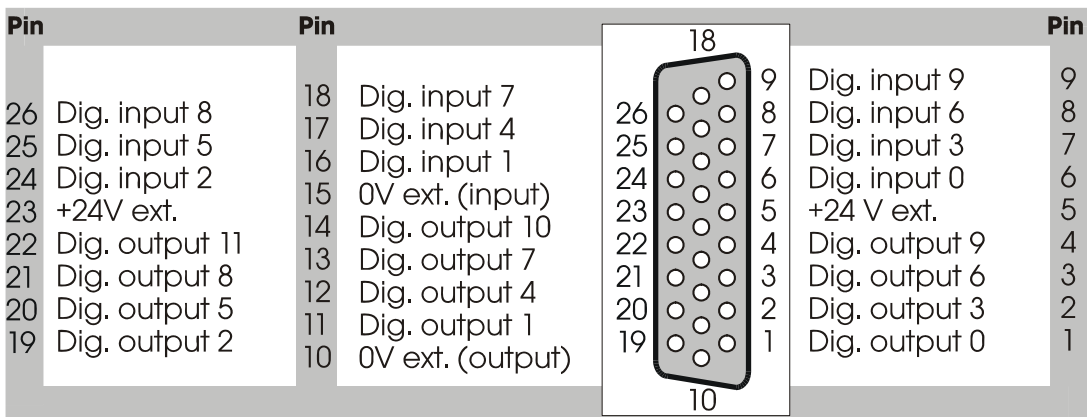

### <span id="page-27-0"></span>**7.2.2 Connection principle of the digital inputs**

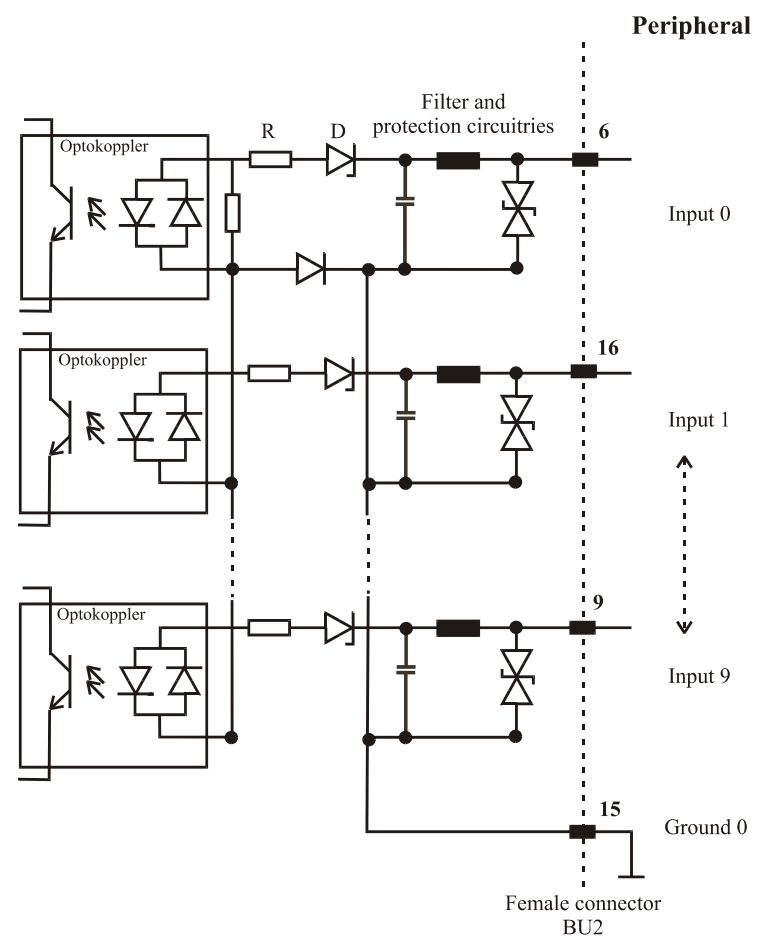

#### **Fig. 7-3: Connection principle of the digital inputs**

![](_page_27_Figure_5.jpeg)

![](_page_27_Figure_6.jpeg)

### **Fig. 7-4: Connection principle of the digital outputs**

### <span id="page-28-0"></span>**7.3 Connection to the screw terminal panel PX 9200**

### **7.3.1 Connection of the APCI-3122 to the PX 9200**

**Fig. 7-5: Connection to the screw terminal panel PX 9200** 

**PX 9200** 

![](_page_28_Picture_6.jpeg)

### **7.3.2 Layout of the screw terminal panel**

**Fig. 7-6: Layout of the screw terminal panel PX 9200** 

![](_page_28_Figure_9.jpeg)

### <span id="page-29-0"></span>**7.3.3 Screw terminal and connector assignment**

The assignments of the front connectors BU1 and BU2 of the board are identical to the assignments of the connectors BU1 and BU2 of the screw terminal panel.

#### **BU1 connector assignment (analog outputs)**

![](_page_29_Picture_102.jpeg)

#### **BU2 connector assignment (digital inputs and outputs)**

![](_page_29_Picture_103.jpeg)

#### <span id="page-30-0"></span>**Screw terminal assignment**

![](_page_30_Figure_3.jpeg)

![](_page_30_Figure_4.jpeg)

\*: not used when connecting voltage outputs

### <span id="page-31-0"></span>**8 FUNCTIONS OF THE BOARD**

### **8.1 Block diagram**

![](_page_31_Figure_4.jpeg)

### **8.2 Analog outputs**

There are 4 analog output channels with 12-bit resolution on the board.

The analog outputs are updated through 32-bit write operations on I/O addresses. A stauts bit (DAC ready) indicates if the analog output channels are ready to be updated.

The time ("Time to ready"; see figure below) between the write operations on I/O addresses (DAC registers) and the update of the analog outputs amounts typically 4.5 µs. Further accesses on the DAC registers are not handled within this interval.

The time between the writing of a software command and the reaching of the setpoint value by the analog outputs is typically 15 µs (settling time).

<span id="page-32-0"></span>![](_page_32_Figure_2.jpeg)

**Fig. 8-2: Reaction time of the analog outputs** 

The analog output channels are set to a 0 V voltage value after Power-ON Reset of the PC.

**Fig. 8-3: Switching principle of the analog ground lines** 

![](_page_32_Figure_6.jpeg)

### **8.3 Digital inputs**

### **8.3.1 General description**

The inputs acquire the status of external signals: the input information is stored through software as a value in the memory cell of the PC. This value is converted to give the status of the input signals.

#### **24 V isolated inputs (IEC1131-2):**

- logic "1" corresponds to an input voltage  $> 19$  V
- logic "0" corresponds to an input voltage  $< 14$  V.

<span id="page-33-0"></span>The required current input is 6 mA at nominal voltage.

**i IMPORTANT!**<br>If you operate all<br>voltage supply m If you operate all inputs with the same voltage supply, the voltage supply must deliver e.g. at least 10 x  $6 = 60$  mA at Vcc ext.  $= 24$  V.

The maximum input voltage is 30 V / 9.5 mA typical.

Transil diodes, Z diodes, LC filters and optical couplers protect the system bus from noise emitted by the peripheral. The effects of inductive and capacitive noise are thus reduced.

The board requires no initialisation to read the 24 V digital information. After successful power ON, data is immediately available on the board.

![](_page_33_Figure_8.jpeg)

**Fig. 8-4: Protection circuitry for the inputs** 

**8.4 Digital outputs** 

The board **APCI-3122** is supplied with 12 optically isolated outputs.

#### *The positive logic is used*

- logic "1": sets the output by software,
- logic "0": resets the output.

![](_page_33_Picture_15.jpeg)

#### **IMPORTANT!**

The device for the voltage supply of the board must deliver at least the power required for your application.

The maximum supply voltage is 36 V. Each output can switch 500 mA current. But the current is limited for every 16 outputs to approx. 3 A by a self-resetting fuse.

Features of the 24 V outputs:

- <span id="page-34-0"></span>Protection against short-circuit: the output is switched off.
- Protection against overtemperature: the output component (4 channels) is switched off.
- The outputs are switched off if the ext. supply voltage drops below 5 V.
- Transorb diodes, C filters and optical couplers filter noise from the peripheral to the system bus. Thus the effects of inductive and capacitive noise are reduced. Possible noise emissions are also reduced by C filters.

#### **Diagnostic**

2 diagnostic bits are available onboard.

The  $\mathcal{G}$ -diagnostic is released:

- when short-circuit has occurred on an output or
- in case of overtemperature on an output component (4 channels).

The  $V_{cc}$ -diagnostic informs that:

- the external voltage supply has dropped < 5 V.

![](_page_34_Figure_13.jpeg)

#### **Fig. 8-5: Protection circuitry of the outputs (24 V)**

 $x = 0$  bis 11: Output number

#### **Interrupt**

The digital outputs have 2 interrupt sources.

#### **Possible interrupt sources:**

- $\mathcal{G}$ -Diagnose
- $V_{cc}$ -Diagnose

Both diagnostic functions can generate an interrupt. The status of the diagnostic sources are read through software.

### <span id="page-35-0"></span>**8.5 Timer/Watchdog**

### **8.5.1 Timer1/digital watchdog**

The 12-bit timer1 is a down counter, which can generate an interrupt after the reload value has run down (timeout). Through timer, a time base can be defined independently from the PC clock and synchronise operations for example.

The status of the counter value, of the reload value and of the status and interrupt registers can be read back through software.

The timer1 can be programmed as a watchdog, which resets the digital outputs after running down of its reload value (timeout).

When releasing the watchdog, the reload value is loaded anew after each setting of the digital outputs (triggering). Triggering can also occur directly through software command without setting the digital outputs anew.

The operation state can be read back. 3 different clock signals are available as time base for the watchdog (see [Limit values\)](#page-11-2).

#### **8.5.2 Timer2/analog watchdog**

The 12-bit timer2 is a down counter, which can generate an interrupt after the reload value has run down (timeout). Through timer, a time base can be defined independently from the PC clock and synchronise operations for example.

The status of the counter value, of the reload value and of the status and interrupt registers can be read back through software.

The timer2 can be programmed as a watchdog, which resets the analog outputs after running down of its reload value (timeout).

When releasing the watchdog, the reload value is loaded anew after each setting of the analog outputs (triggering). Triggering can also occur directly through software command without setting the analog outputs anew.

The operation state can be read back. 3 different clock signals are available as time base for the watchdog (see [Limit values\)](#page-11-2).

### <span id="page-36-1"></span><span id="page-36-0"></span>**9 STANDARD SOFTWARE**

### **9.1 Software functions**

ADDIPACK supports the following functions for the **APCI-3122**.

| <b>Functionality</b> | <b>Function name</b>                       |
|----------------------|--------------------------------------------|
| <b>Common</b>        | i_ADDIDATA_OpenWin32Driver                 |
| functions            | i_ADDIDATA_GetCurrentDriverHandle          |
|                      | i_ADDIDATA_GetDriverVersion                |
|                      | b_ADDIDATA_CloseWin32Driver                |
| Interrupt            | b_ADDIDATA_SetFunctionalityIntRoutineWin32 |
|                      | b_ADDIDATA_TestInterrupt                   |
|                      | b_ADDIDATA_ResetFunctionalityIntRoutine    |
| <b>Error</b>         | i_ADDIDATA_GetLastError                    |
|                      | i_ADDIDATA_GetLastErrorAndSource           |
|                      | b_ADDIDATA_EnableErrorMessage              |
|                      | b_ADDIDATA_DisableErrorMessage             |
|                      | b_ADDIDATA_FormatErrorMessage              |
|                      | b_ADDIDATA_GetNumberOfDigitalInputs        |
|                      | b_ADDIDATA_GetDigitalInputInformation      |
| <b>Digital</b>       | b_ADDIDATA_Read1DigitalInput               |
| inputs               | b_ADDIDATA_Read2DigitalInputs              |
|                      | b_ADDIDATA_Read4DigitalInputs              |
|                      | b_ADDIDATA_Read8DigitalInputs              |
|                      | b_ADDIDATA_Read16DigitalInputs             |
|                      | b_ADDIDATA_GetNumberOfDigitalOutputs       |
|                      | b_ADDIDATA_GetDigitalOutputInformation     |
| <b>Digital</b>       | b_ADDIDATA_SetDigitalOutputMemoryOn        |
| outputs              | b_ADDIDATA_SetDigitalOutputMemoryOff       |
|                      | b_ADDIDATA_Set1DigitalOutputOn             |
|                      | b_ADDIDATA_Set1DigitalOutputOff            |
|                      | b_ADDIDATA_Set2DigitalOutputsOn            |
|                      | b_ADDIDATA_Set2DigitalOutputsOff           |

**Table 9-1: Supported software functions** 

![](_page_37_Picture_123.jpeg)

![](_page_38_Picture_119.jpeg)

### <span id="page-39-0"></span>**9.2 Software samples**

#### **Table 9-2: Supported software samples for the APCI-3122**

![](_page_39_Picture_124.jpeg)

![](_page_40_Picture_43.jpeg)

# <span id="page-41-0"></span>**10 GLOSSARY**

![](_page_41_Picture_157.jpeg)

![](_page_41_Picture_158.jpeg)

![](_page_42_Picture_174.jpeg)

# <span id="page-43-0"></span>**11 INDEX**

![](_page_43_Picture_254.jpeg)